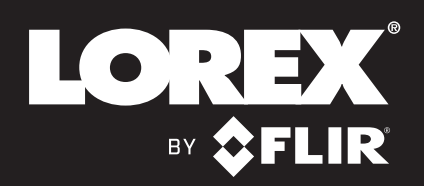

## **Quick Mobile Guide**

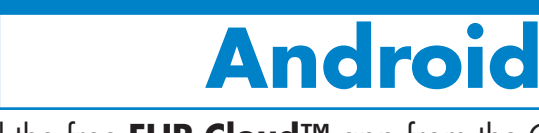

Tap **Connect**. You will be prompted to change the NVR password.

Enter a new 6 character password and tap **OK**. This password will be used to log on to your system from now on.

The app opens in Live View and streams video from all connected cameras.

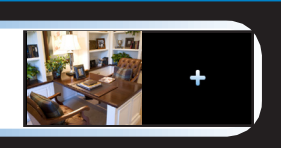

LNR400 Series

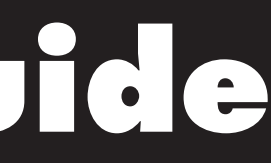

**Congratulations!** You can now view video from your cameras on your smartphone or tablet.

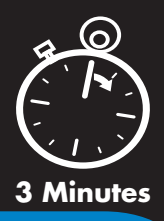

• Please note that an upload speed of 2 Mbps is required for remote video streaming (3 Mbps and above recommended). Up to 3 devices may connect to the system at the same time.

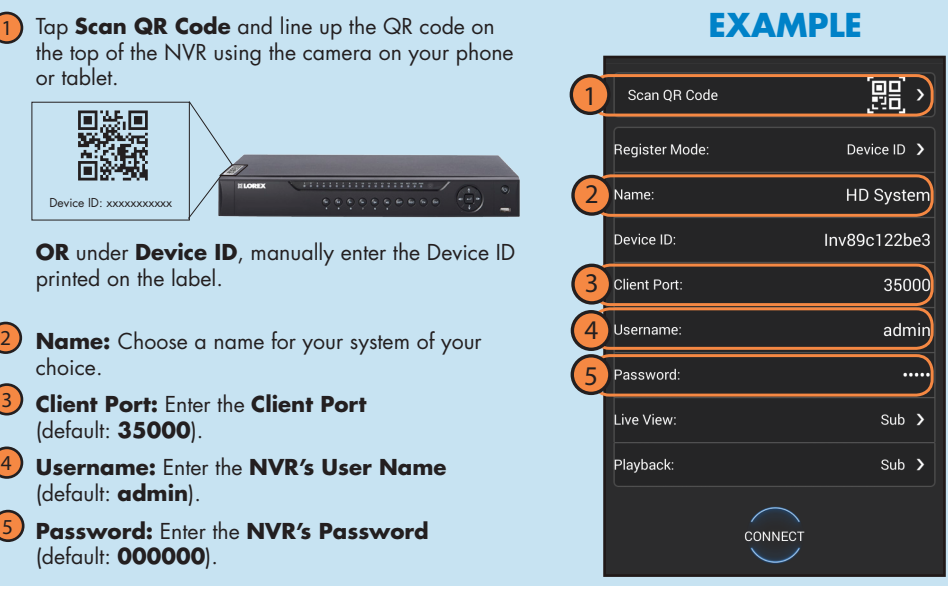

• Upgrade your NVR firmware and • Make sure you have a router and • Connect your NVR to your router high-speed Internet access (not using an Ethernet cable (see the client software or mobile app to the Before You Start: included). Quick Connection Guide for details). latest versions. 1A **iPhone** 1B 1C **iPad** FLIRCloud" Install the free **FLIR Cloud™** app from the App Store. Install the free **FLIR Cloud™** app from the App Store. a  $\bigoplus$ **C** Install the tree FLIR Cloud™ app from the A<br>Tap the FLIR Cloud™ icon to open the app. a Tap the **FLIR Cloud™** icon to open the app. Tap **Sign up** and enter your email address and password to b Tap **Sign up** and enter your email address and password to b b create a new account. create a new account. **Live View Device List** c **Live View** c c **Device List**  $\mathsf{Tap}$  Then  $\mathsf{tap}$  +  $Tap$  Then  $tan' +$ **d** Configure the following: d Configure the following: **EXAMPLE EXAMPLE** 1 Tap **Scan QR Code** and line up the QR code on 1 Tap **Scan QR Code** and line up the QR code on he top of the NVR using the camera on your iPhone. the top of the NVR using the camera on your iPhone. 麗、 Scan QR Code 麗) Scan QR Code **大阪場 大学 (大学)** Device ID 2 aister Mod Device ID  $\rightarrow$ )<br>Device ID: xx Device ID: xxxxxxxxxxx HD Syster 2 Name 2 **HD Syster OR** under **Device ID**, manually enter the Device ID **OR** under **Device ID**, manually enter the Device ID )evice ID: Inv89c122be evice ID: Inv89c122be3 printed on the label printed on the label. **3** Client Port 35000 3 .<br>Client Port 35000 2 **Name:** Choose a name for your system of your 2 **Name:** Choose a name for your system of your 4 Username admi 4 adm choice. choice. Password 3 **Client Port:** Enter the **Client Port** 5 assword 3 **Client Port:** Enter the **Client Port** (default: **35000**). (default: **35000**).  $Sub$  > ive View  $Sub$  > ive View 4 **Username:** Enter the **NVR's User Name** 4 **Username:** Enter the **NVR's User Name** Sub  $\overline{\phantom{a}}$ (default: **admin**). Playback (default: **admin**). **lavhack**  $Sub$  > **Password:** Enter the **NVR's Password** 5 **Password:** Enter the **NVR's Password** 5 (default: **000000**). CONNECT (default: **000000**). CONNECT Tap **Connect**. You will be prompted to change the NVR e e password. Tap **Connect**. You will be prompted to change the NVR e Enter a new 6 character password and tap **OK**. This password password.f f will be used to log on to your system from now on. Enter a new 6 character password and tap **OK**. This password f will be used to log on to your system from now on. g The app opens in Live View and streams video from all g The app opens in Live View and streams video from all g connected cameras. connected cameras.

Install the free **FLIR Cloud™** app from the Google Play Store. Tap the **FLIR Cloud™** icon to open the app.

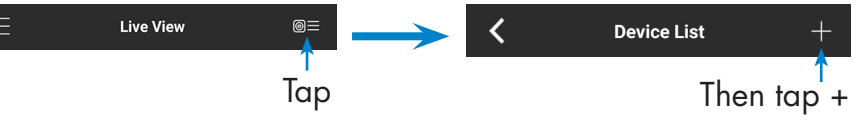

**d** Configure the following:

Tap **Sign up** and enter your email address and password to create a new account.

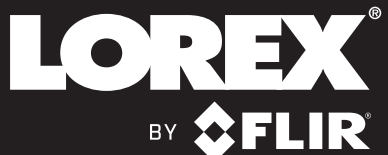

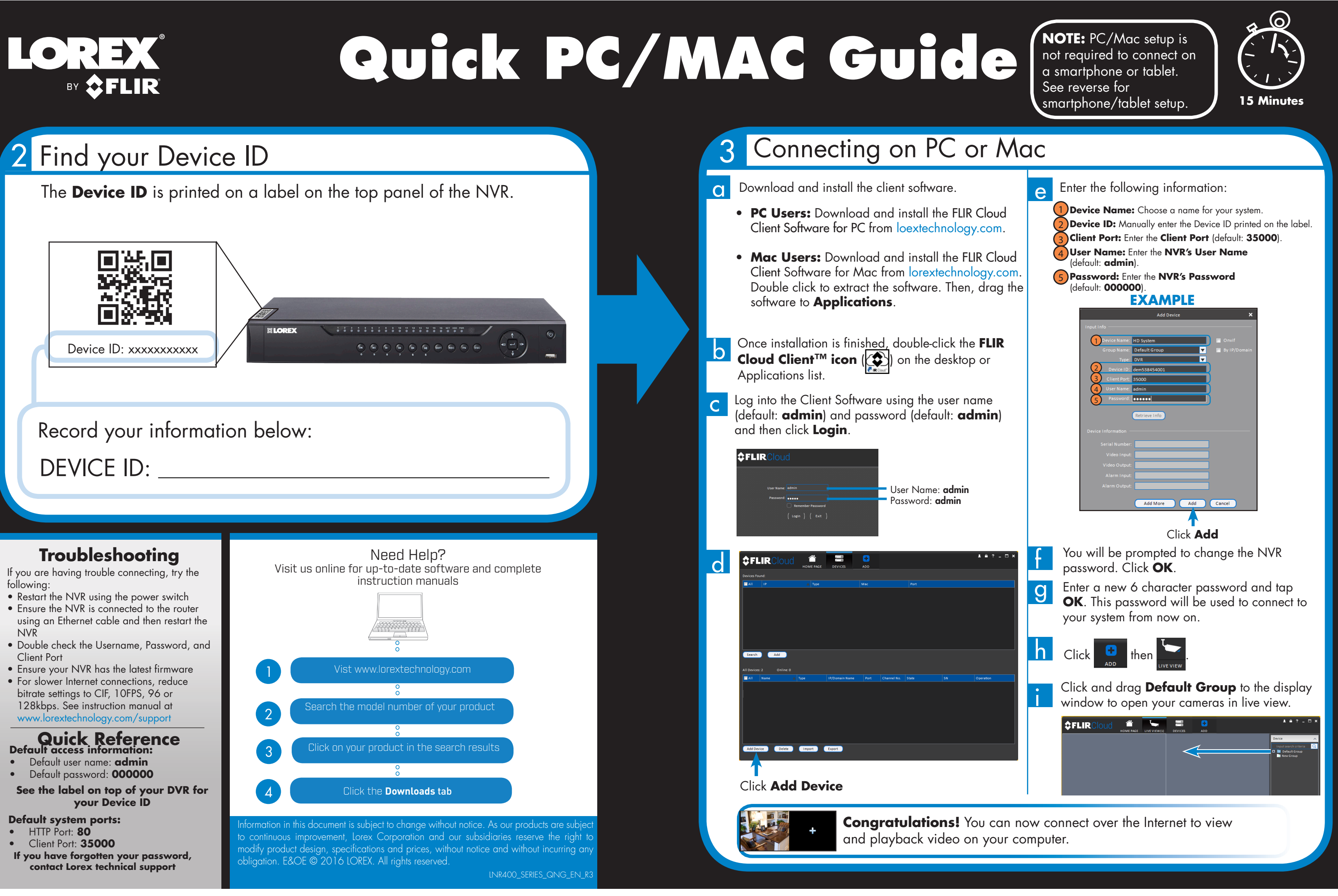